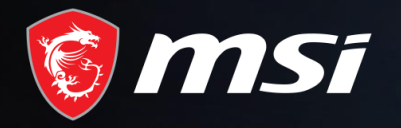

## Liberator V2 Software User's Guide

Liberator R&D Team 2023. Feb.

MADE FOR GAMERS & CREATORS

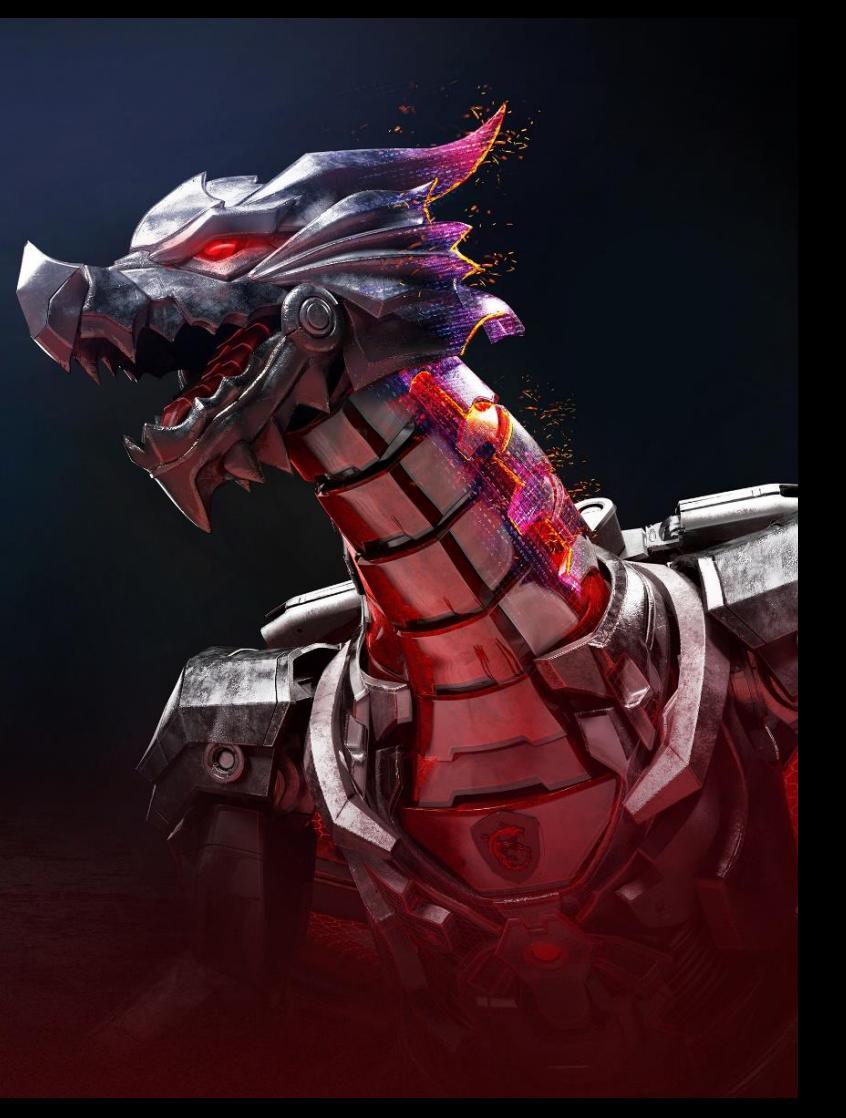

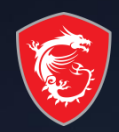

### **Setup Guide for MSI Liberator**

- 1. Link the Liberator (5V in) via USB cable to the PC.
- 2. Download and execute the App "MSI Liberator V2.exe".
- 3. Click "New profile" on the left window. 3
- 4. Click "Left/ Macro 1" button to set up the left key. 4
- 5. Move to the macro input window, key-in as below sequence: Step = 1, Key = Mouse Left Key, Duration = 1ms, Execution = 1ms, Delay= 0ms.
- 6. Click Apply button.

Congratulations! You have completed the 1st macro setting of the Liberator.

The function of the left button is the same as the left button of the mouse. If you want to know more function and setting, please refer to the following pages.

You can download the App from the website or scan the QR code below: https://download.msi.com/uti\_exe/gaming-gear/MSI\_Liberator\_V2.zip

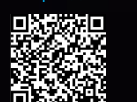

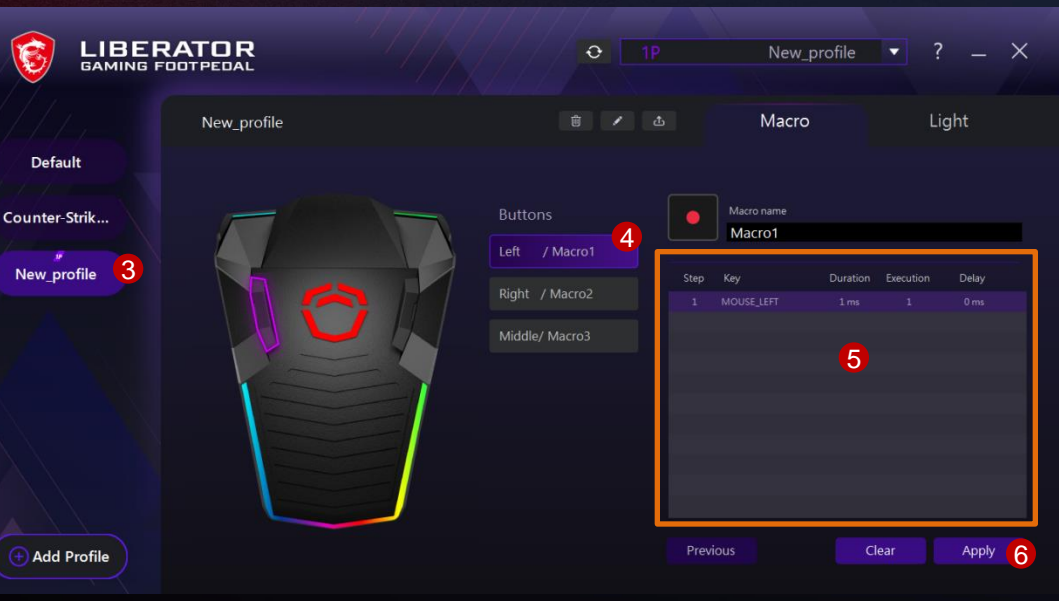

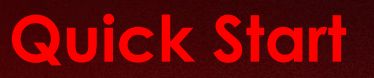

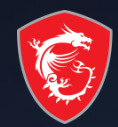

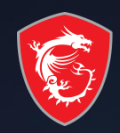

## **Advance Macro/ Hotkey Setting**

## **Advance Macro/ Hotkey Setting**

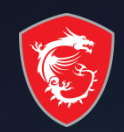

#### **This feature allows you to customize the macro of the keys.**

- 1. In zone 1 you can key-in or edit the macro.
- 2. "Execution" must be at least 1ms for this setting to work.
- 3. After changing the setting, you need to press "Apply" to take effect.
- 4. The function of "Step" is to distinguish the order in which macros are executed. "Step" keys with the same value will be executed together from top to bottom.
- 5. Different step values will affect the key output.

#### Example.1

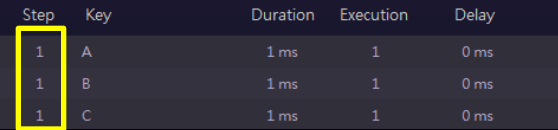

Click once: abc; Click and hold the key: abcabc….

#### Example.2

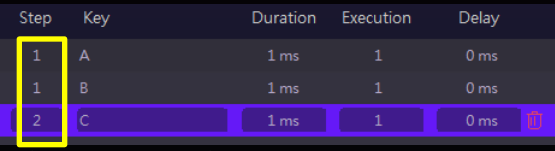

Click once: abc; Click and hold the key: ababc….

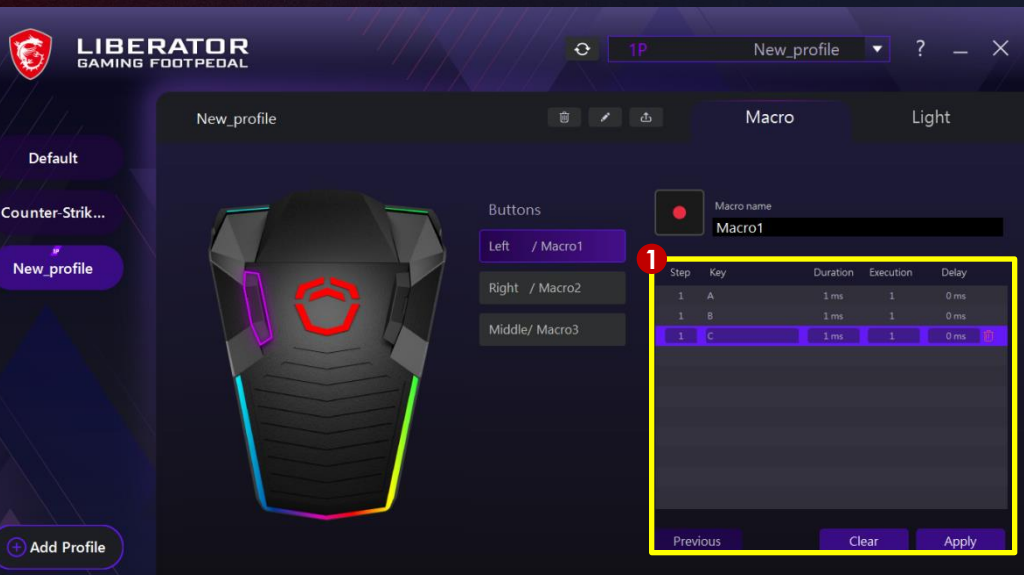

## **Advance Macro/ Hotkey Setting**

#### **The meaning of "Duration" and "Delay" functions will be explained here.**

- 1. "Execution" is the number of executions, must be greater or equal than 1 to take effect.
- 2. If you want to hold some key, Duration = 0, Execution = 1.
- 3. For example, if you want to hold down the left shift and press the English letter a, set it as shown in Figure. **1**
- 4. The result is : when you press the key, you will get an uppercase letter "A".
- 5. The usage of "Delay" can be used to set the interval time between pressing the first key and the next key.
- 6. For example, in the setting as shown in Figure 2, press "a" after 0.5 seconds (500ms = 0.5s) and then press "b".
- 7. In the above example, it should be noted that "step" must be a different value and "Duration" must be at least 1.
- 8. Note: "Duration" value can not be too large, strongly recommend less than 50.

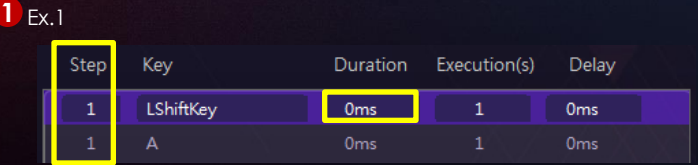

**2** Ex.2

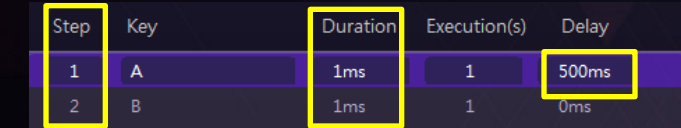

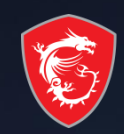

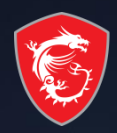

### **Macro Recording**

## **Macro Recording**

#### **This chapter will show you how to use the macro recording function.**

- 1. Click Macro Recording button (1), start to record the sequence of the keyboard or mouse.
- 2. Including key, the duration and the delay time will be recorded and display in window . **2**
- 3. The macro will automatically stop recording if you press ten buttons.
- 4. IF the macro has less than 10 buttons, you may also click " Macro Recording button (1) to stop recording.
- 5. FN, Windows key & Non -standard keys on the keyboard/ mouse are not supported.

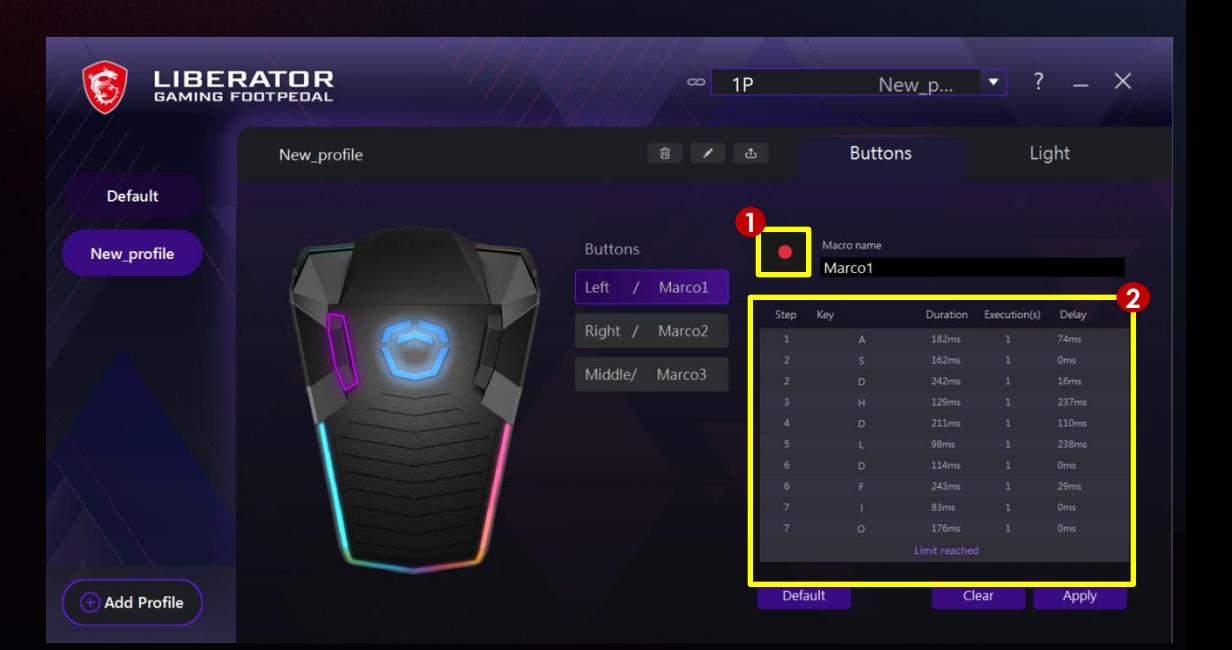

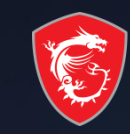

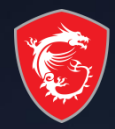

# **Lightning Setting**

#### **This feature allows you to adjust and configure the lighting effects of the Liberator.**

- 1.  $\sqrt{1}$  is the preview window in monochrome light and breathing light mode. **1**
- 2. **2** is the preview window in colorful lights.
- 3. In Figure 3, you can customize the color mode.
- 4. In Figure **4**, you can adjust the logo lighting color.
- 5. In Figure 5, you can adjust the brightness and speed of the breathing light and the rainbow light.
- 6. All settings must press the "Apply" button to take effect.

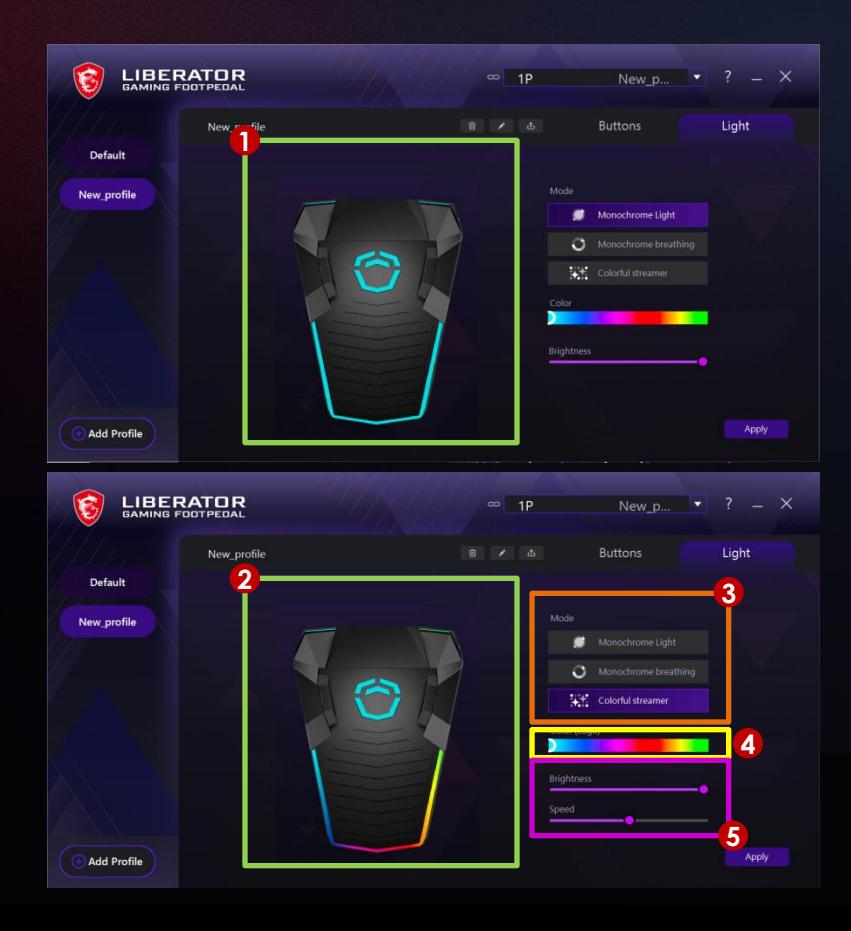

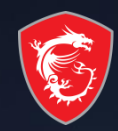

### **More product information can be found on this page:**

### https://www.msi.com/Gaming-Gear/Liberator-GP10

# MADE FOR GAMERS & CREATORS

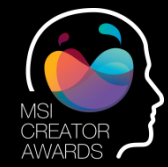

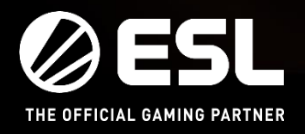

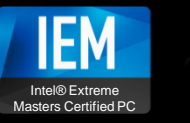

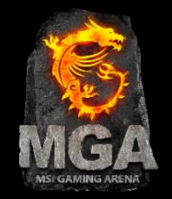